#### **GUIDA ALL'INSTALLAZIONE E ALL'USO DELLO STRUMENTO ZOOM PER VIDEO CONFERENZE**

**Zoom** è un software che consente l'instaurazione e la gestione di videoconferenze (**meeting**).

L'utente che avvia il meeting (**host**) può invitare i partecipanti utilizzando un **link** o un **meeting id** che verrà comunicato ai partecipanti.

Nella sua versione gratuita, Zoom consente il collegamento di 100 utenti contemporaneamente, per una durata di 40 minuti. Alcuni utenti potrebbero avere a disposizione una durata superiore ai 40 minuti, ma questa possibilità è assegnata dal software in maniera casuale e potrebbe non essere valida per ogni meeting. Allo scadere dei 40 minuti, è possibile riconnettersi alla sessione.

Il software può essere installato su PC, Smartphone e Tablet.

## **1. UTILIZZO DA PC**

### **1.1 Registrazione ed Installazione**

Il sito da cui poter scaricare il software è: **<https://zoom.us/>**

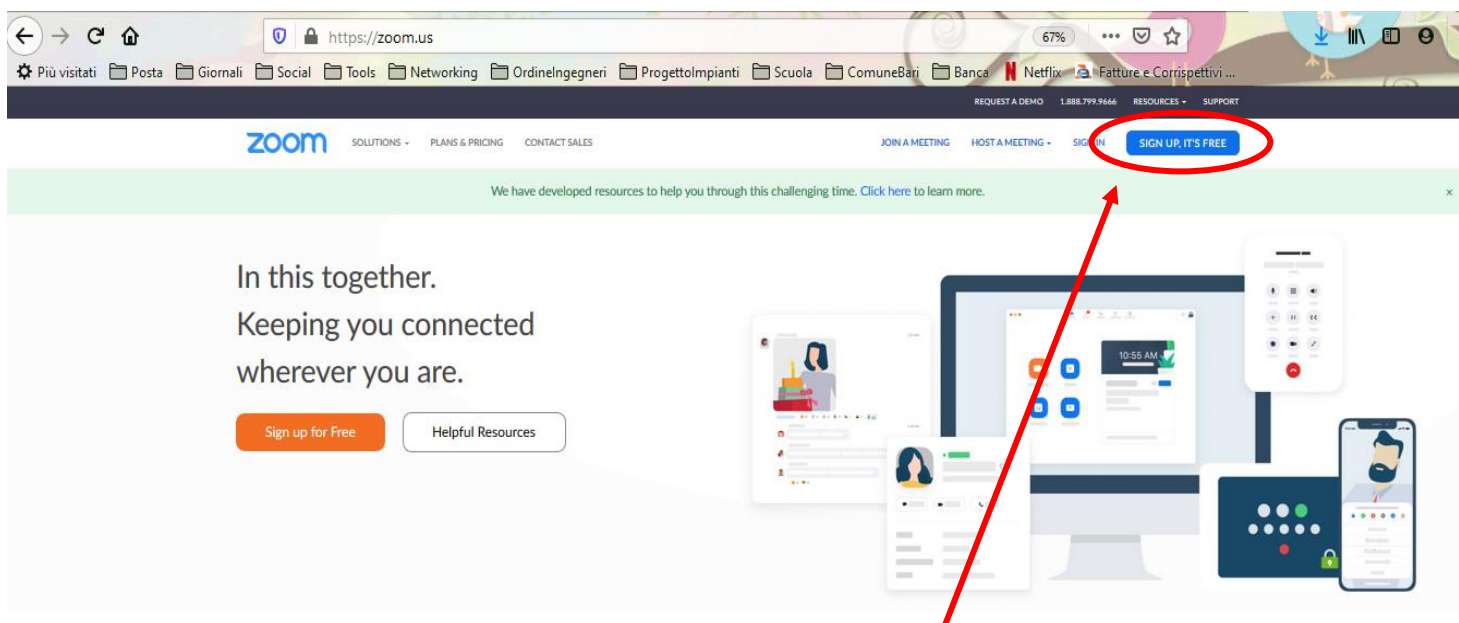

 È necessario registrarsi, cliccando la voce **SIGN IN, IT'S FREE**. Si apre la pagina di registrazione:

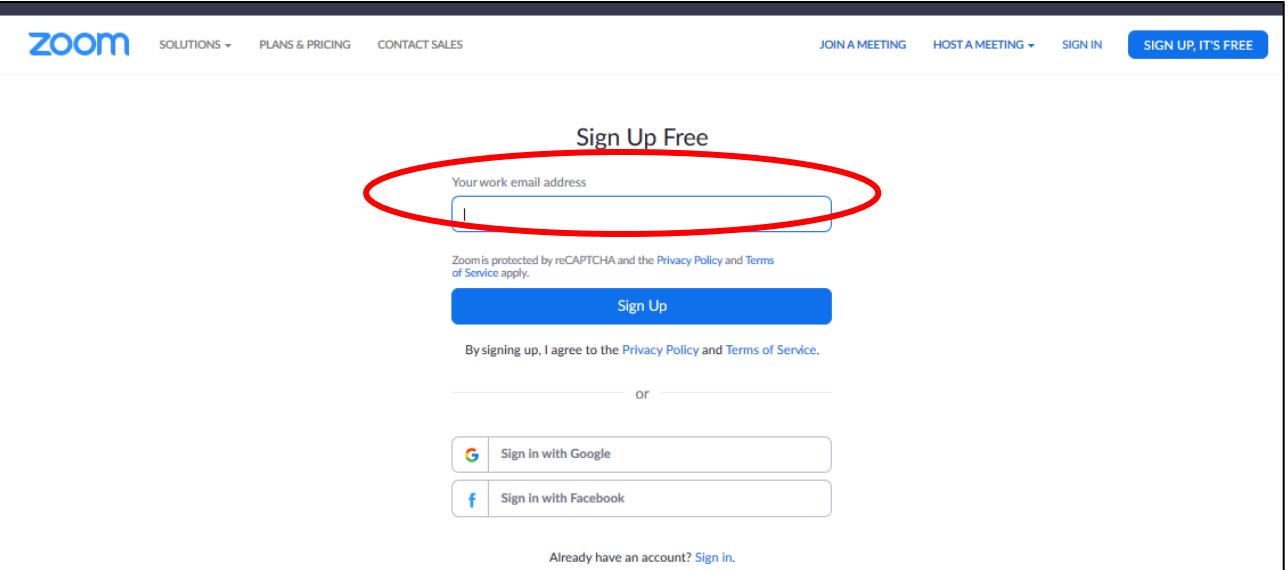

È possibile registrarsi inserendo il proprio indirizzo e-mail e poi cliccando su **SIGN UP**

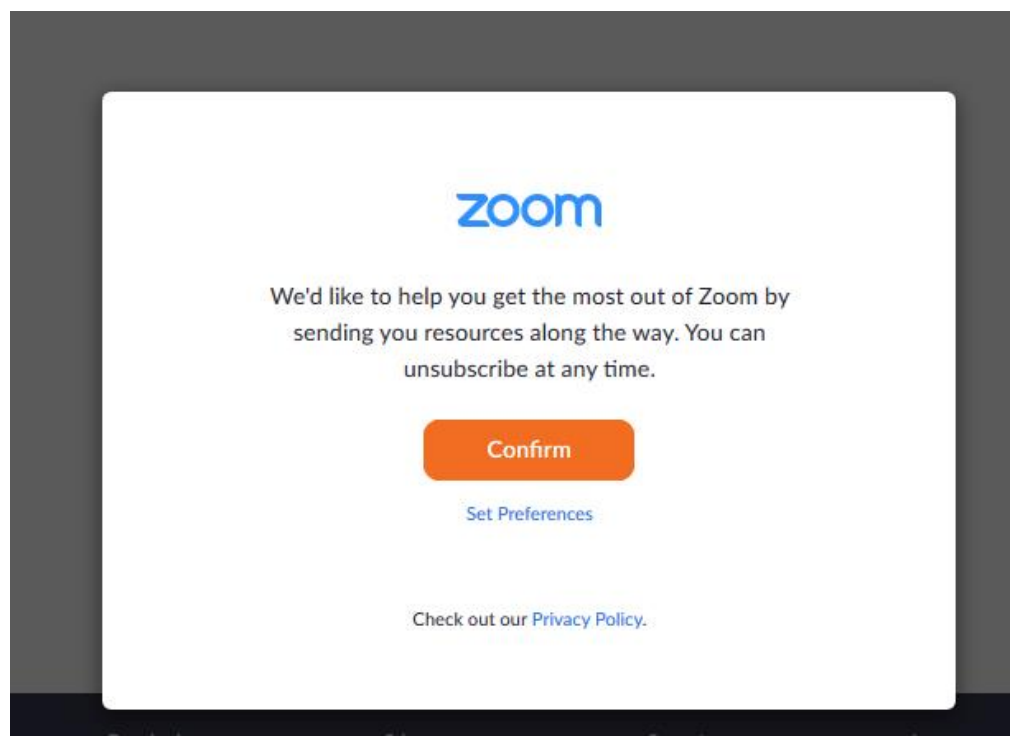

 Cliccare su **Confirm**. Viene inviato un link all'indirizzo e-mail indicato. Per confermare l'iscrizione, bisognerà aprire il proprio account di posta elettronica e cliccare sul link

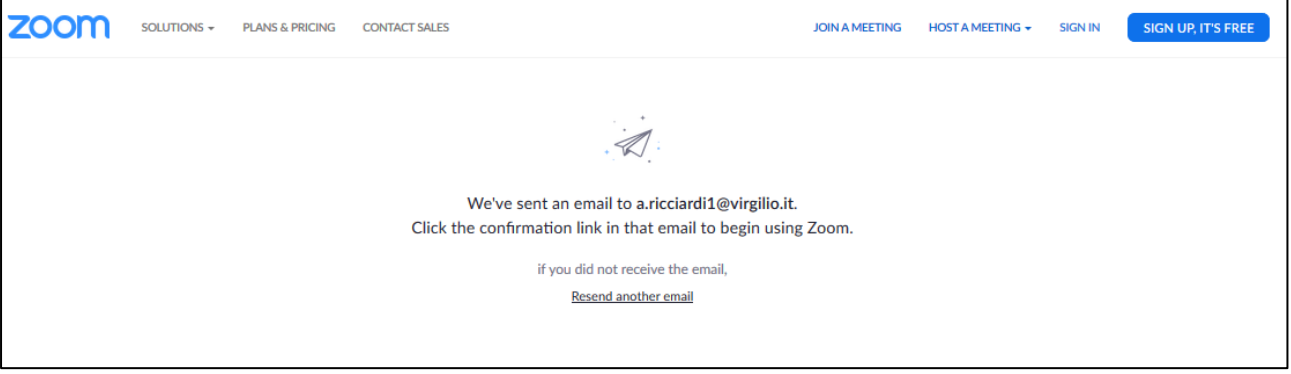

 Se, invece, si intende utilizzare le stesse credenziali in uso per Google o Facebook, si dovrà cliccare su una delle due voci; si aprirà una finestra del tipo:

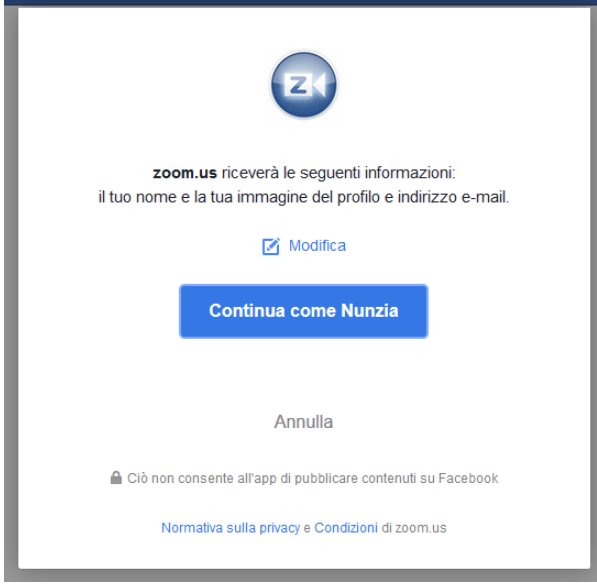

Cliccando su **CONTINUA COME…**:

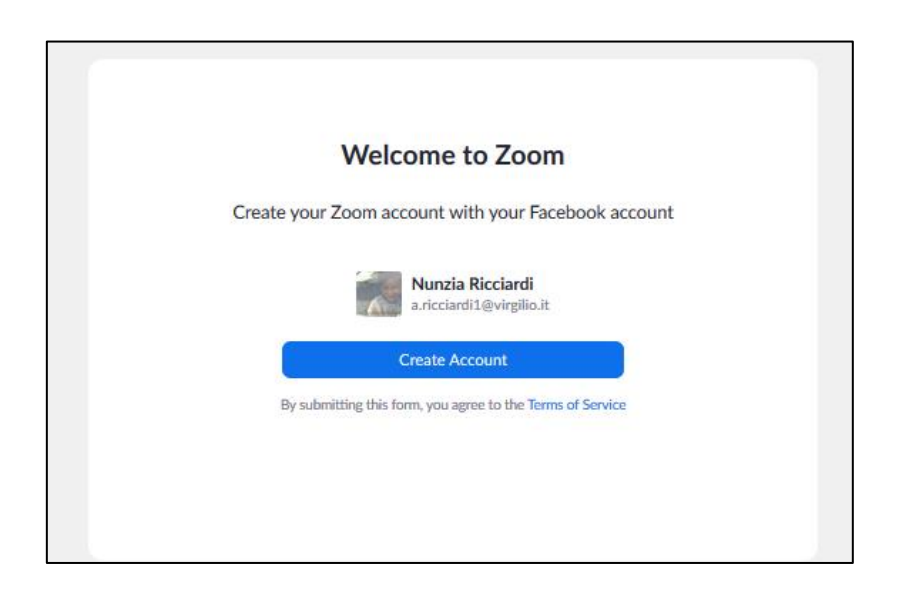

 Cliccando su **CREATE ACCOUNT**, l'account viene creato e si viene indirizzati direttamente alla propria pagina di Zoom:

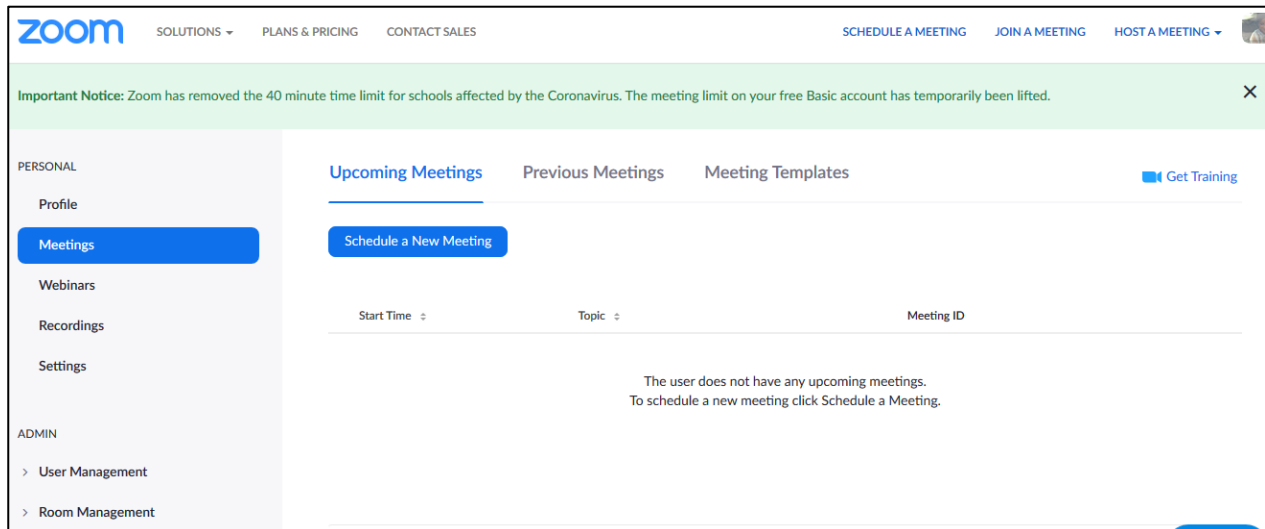

 Il software può essere utilizzato direttamente da questa pagina web (online) oppure può essere scaricato ed installato sul proprio PC (scelta consigliata). Per fare il download, scorrere la pagina verso il basso e cliccare su **DOWNLOAD**:

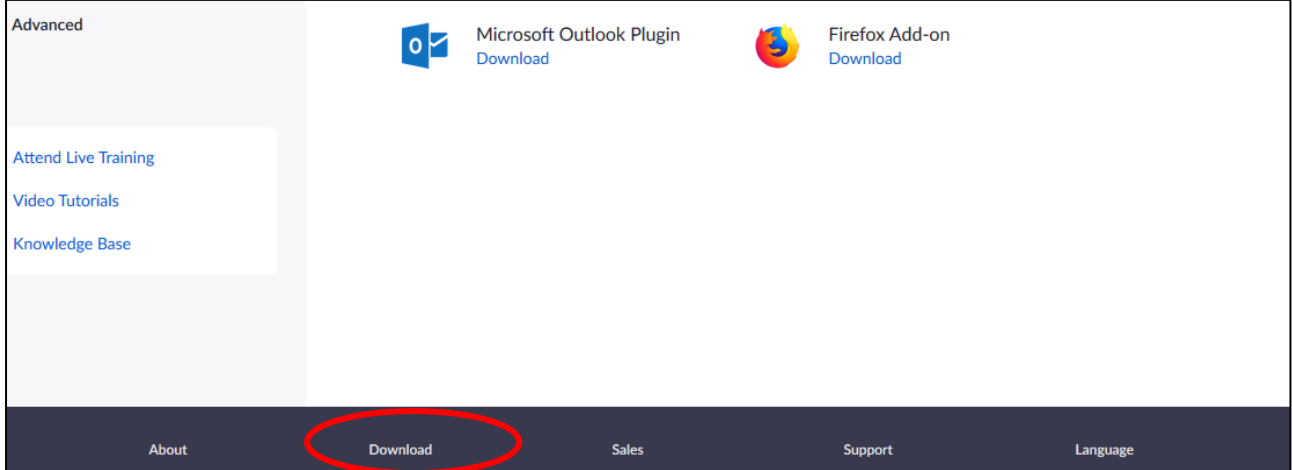

Cliccando ancora **DOWNLOAD**:

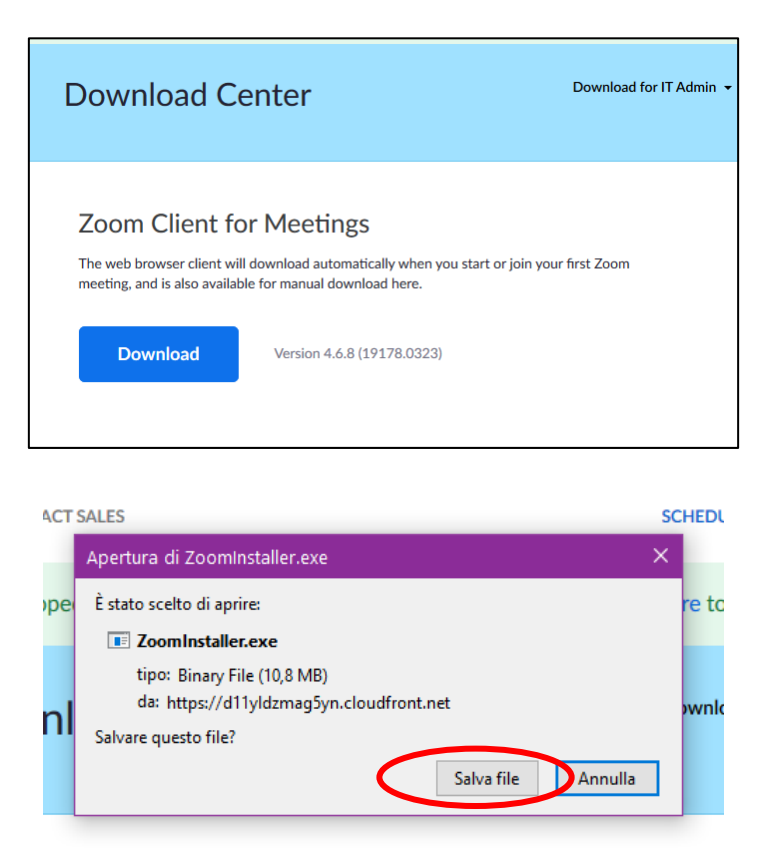

- Cliccare su **SALVA FILE**, per avviare il download del file di installazione
- Selezionare la cartella in cui si intende salvare il file e poi cliccare su **SALVA**. Dopo aver fatto il download del file di installazione, facendo doppio click sull'icona relativa, si aprirà la finestra di dialogo. Cliccando su **ESEGUI** verrà avviata l'installazione del software

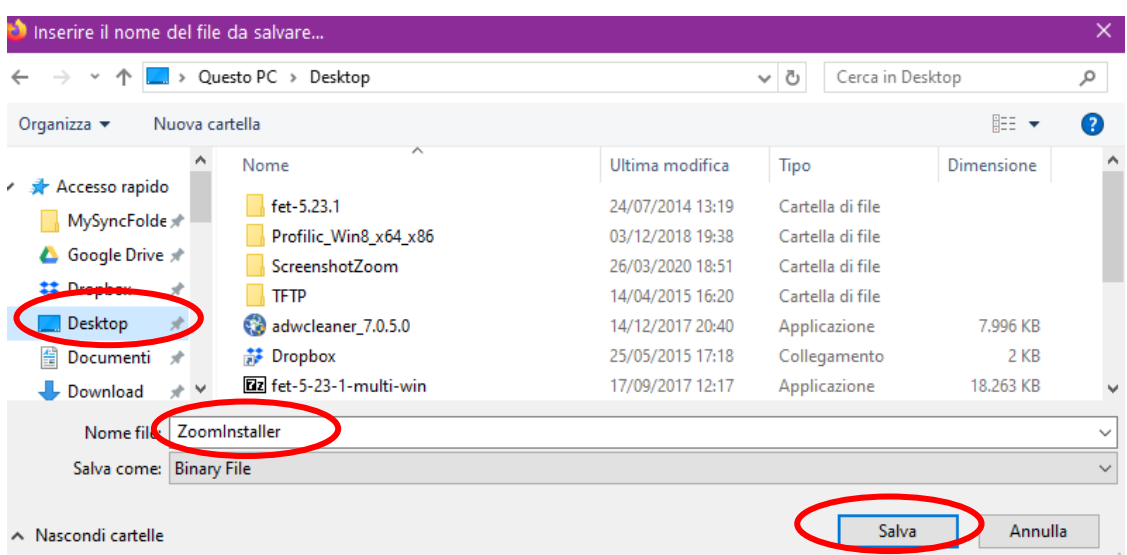

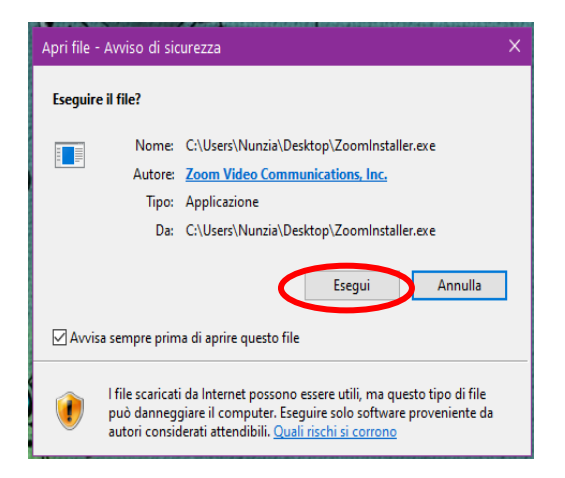

Al termine del processo di installazione, si apre direttamente la finestra di Zoom:

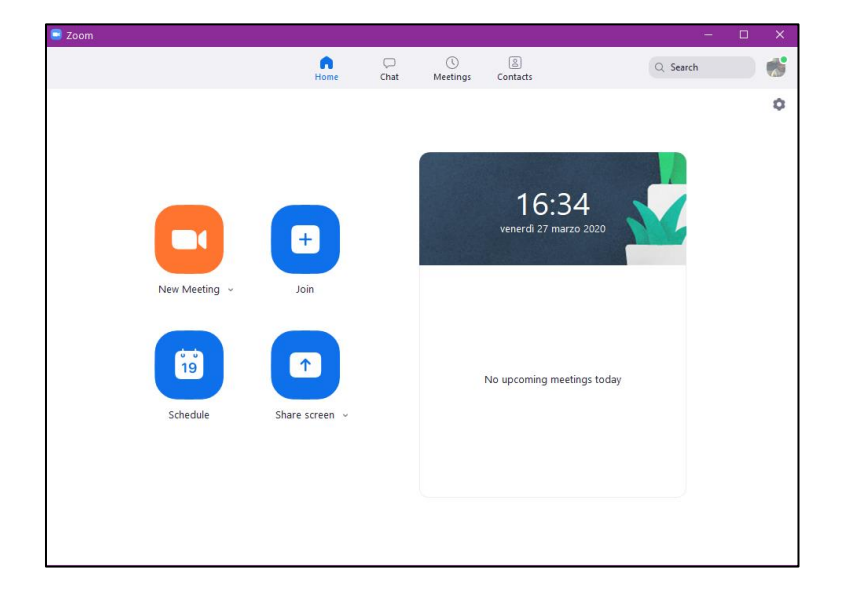

### **1.2 Avviare un meeting**

**P**er avviare un nuovo meeting, cliccare sull'icona arancione **NEW MEETING**. Si apre la finestra di collegamento e si accende la webcam (se la webcam deve essere accesa separatamente, accenderla)

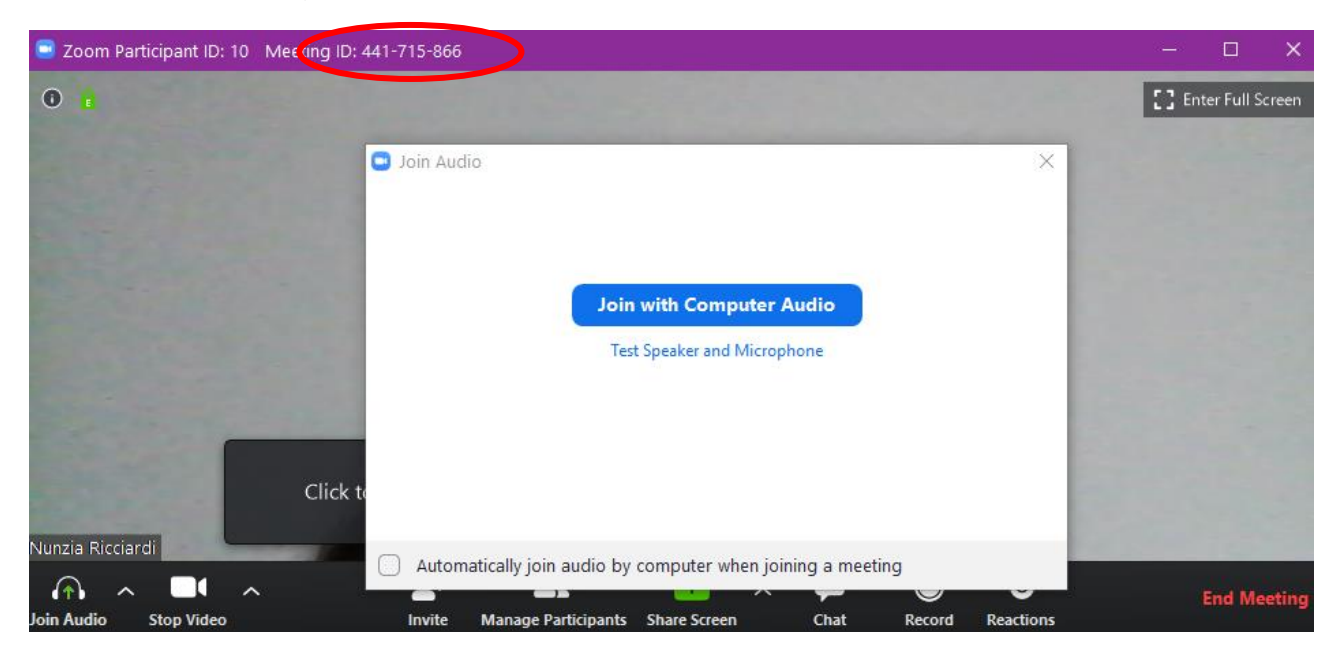

- Per poter attivare anche la comunicazione audio, cliccare su **JOIN COMPUTER AUDIO**. La sessione è così aperta. In alto a sinistra è riportato il **MEETING ID**.
- Per invitare i partecipanti, bisogna loro comunicare il **MEETING ID**. Per farlo, cliccare su **INVITE**

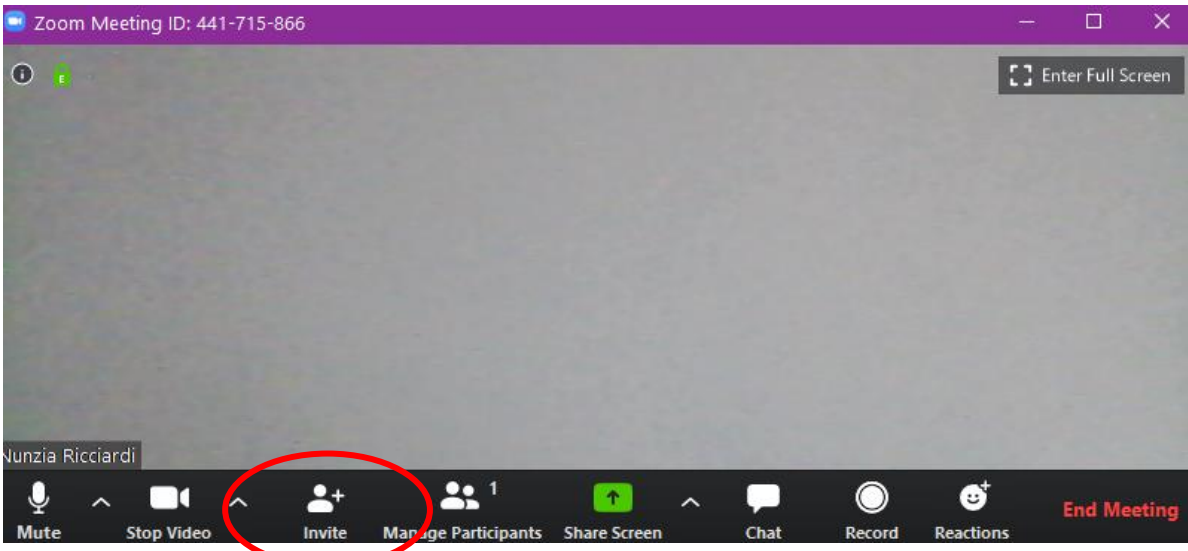

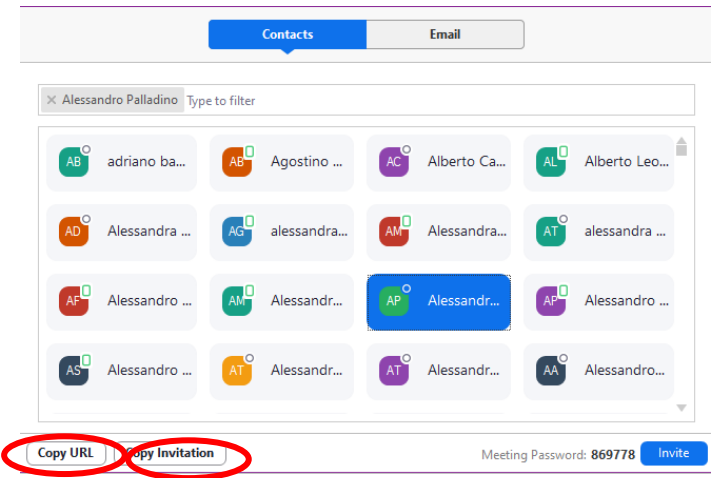

- Ci sono diverse possibilità. Da **CONTACTS**: selezionare uno o più contatti a cui inviare l'invito, quindi cliccare su **INVITE**. Oppure:
	- $\checkmark$  COPY URL: viene automaticamente copiato l'indirizzo del meeting. Facendo INCOLLA sul testo di una mail, ad esempio, si invia il link a cui connettersi (ES: https://us04web.zoom.us/j/441715866?pwd=Y2d5N1dYNWxkOGp6QzZudlY2VTQ0QT09)
	- **COPY INVITATION**: si copia l'invito in forma completa; oltre al link è presente il MEETING ID e l'eventuale password del meeting. Anche questo testo può essere incollato nel corpo di una mail di invito. Ad esempio:

*Join Zoom Meeting https://us04web.zoom.us/j/441715866?pwd=Y2d5N1dYNWxkOGp6QzZudlY2VTQ0QT09 Meeting ID: 441 715 866 Password: 869778*

 Da **EMAIL**, si può direttamente utilizzare il proprio servizio di posta per inviare una mail nel cui testo vi è il link

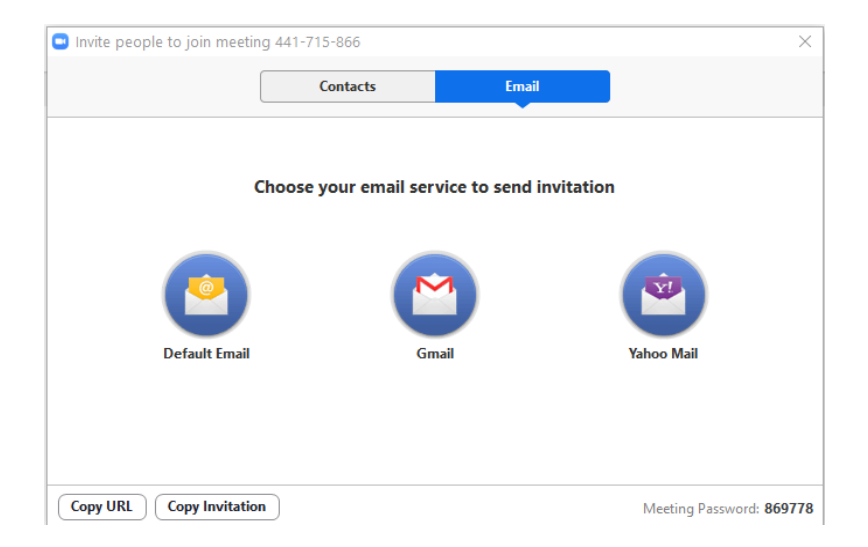

 Le informazioni sul MEETING ID e la password possono essere recuperate anche cliccando sulla "i" in alto a sinistra della schermata principale:

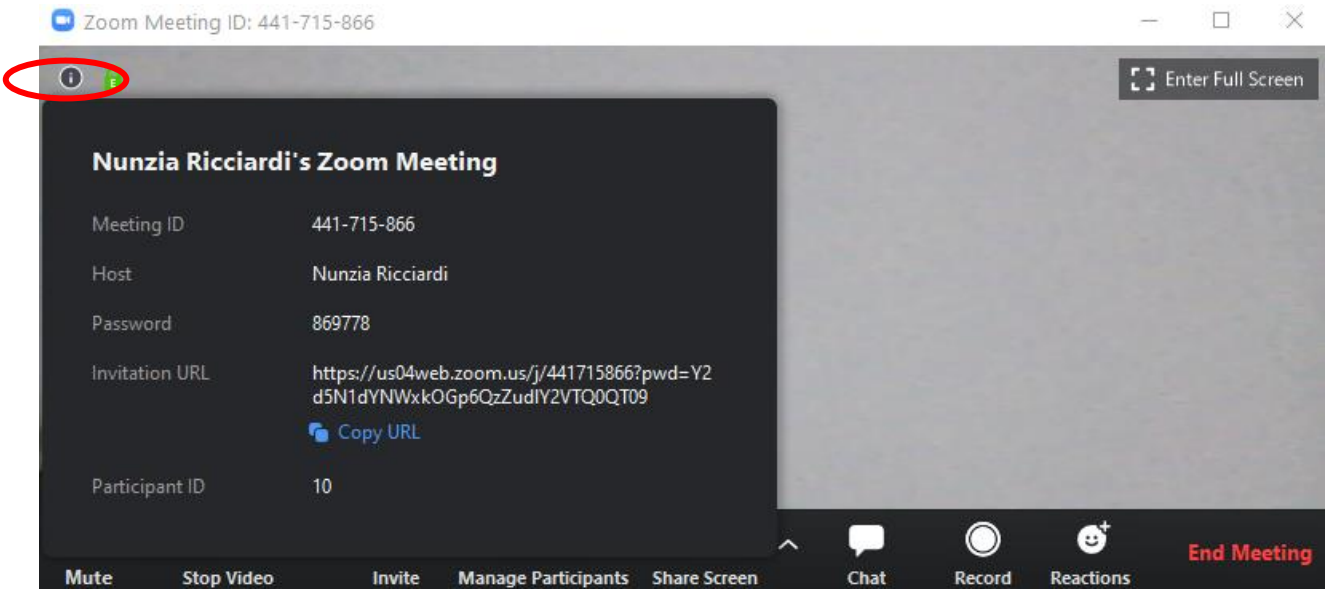

- Il meeting avviato in questo modo, non ha un **MEETING ID** fisso, questo cambierà ad ogni meeting.
- Se si vuole utilizzare sempre lo stesso **MEETING ID**, bisognerà comunicare il proprio **MEETING ID** personale, che si può visualizzare dalla pagina di avvio di Zoom alla voce **MEETINGS**:

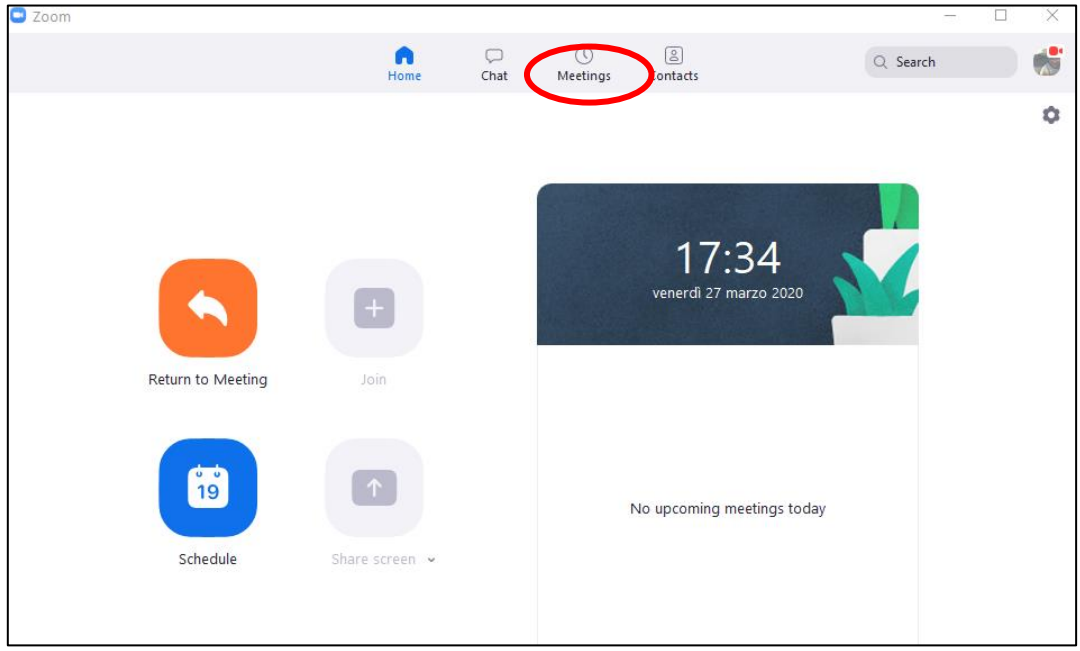

 Da qui, premendo su **START** si può avviare direttamente un meeting utilizzando il proprio **MEETING ID PERSONALE**

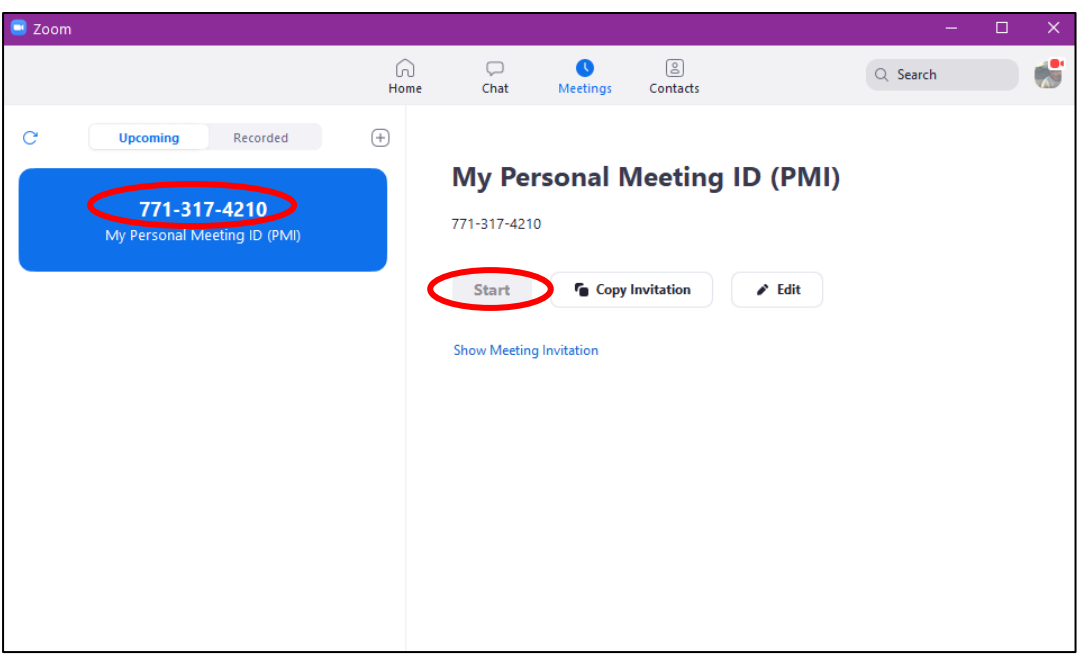

 Il meeting può essere anche schedulato ovvero "preparato" preventivamente. Per schedulare un meeting, dalla pagina principale di Zoom, cliccare **SCHEDULE**

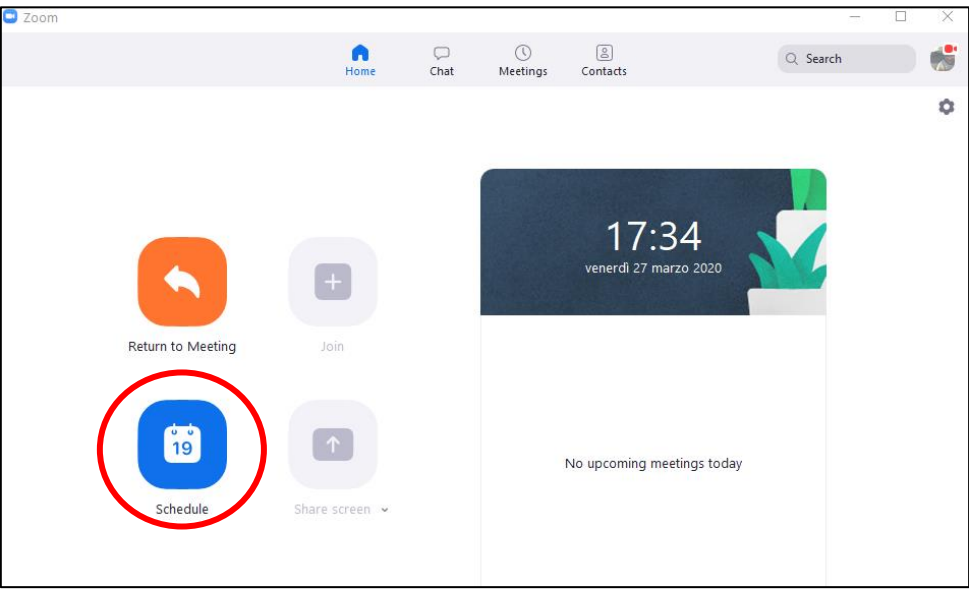

 Dalla schermata, si può configurare la data d'inizio, la durata, se utilizzare un meeting id generico o quello personale, eventuale password, le impostazioni video e audio di host e partecipanti e, infine, è possibile collegare l'evento al proprio calendario (il che permette di ricevere una notifica prima che il meeting inizi)

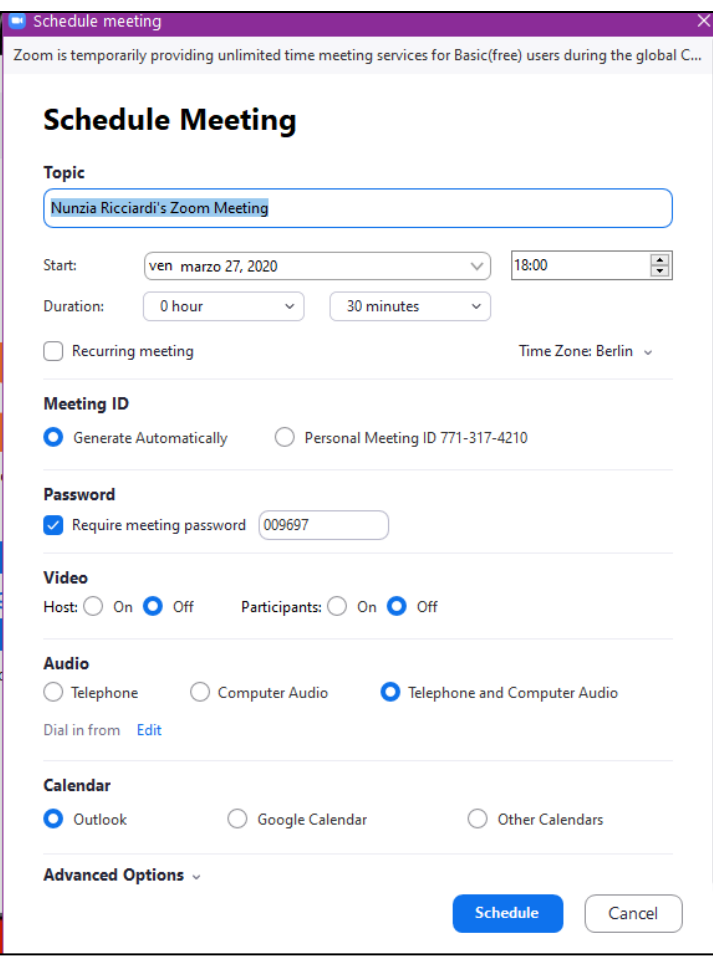

 Una volta entrati i partecipanti, si può selezionare (in alto a destra) la modalità di visualizzazione **GALLERY VIEW**, in cui viene mostrato un mosaico con ciascun partecipante o **SPEAKER VIEW**, in cui nella schermata principale si ha un alternanza nell'inquadratura dei partecipanti, sulla base di chi ha la parola

## **1.3 Gestire un meeting**

La gestione del meeting avviene utilizzando i comandi nella barra inferiore della finestra di Zoom

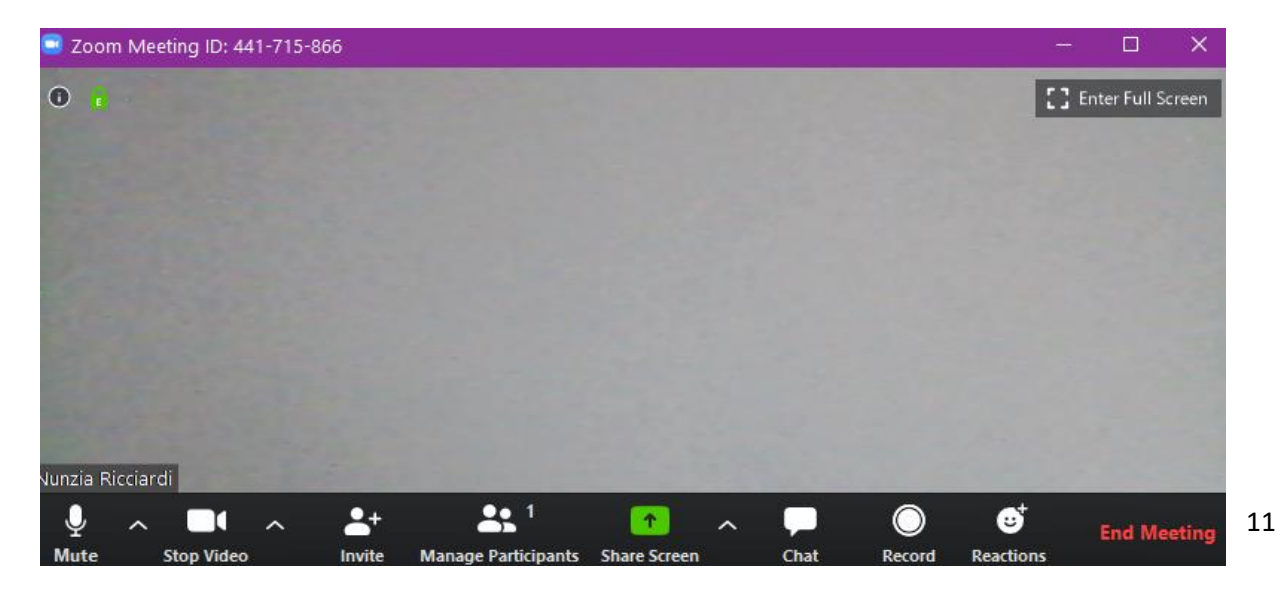

- **MUTE**: permette di disattivare e riattivare il microfono
- **STOP VIDEO**: permette di interrompere e rispristinare la trasmissione video
- **INVITE**: invito dei partecipanti con le modalità già indicare
- **MANAGE PARTECIPANTS**: apre una finestra laterale dalla quale è possibile disattivare (**MUTE ALL**) o riattivare (**UNMUTE ALL**) i microfoni di tutti i partecipanti. Dal tasto MORE è inoltre possibile decidere di disattivare i microfoni dei partecipanti al loro ingresso al meeting, permettere ai partecipanti di disattivare il proprio microfono e di modificare il nome visualizzato, riprodurre un suono all'ingresso/uscita e, infine, bloccare il meeting ovvero impedire nuovi ingressi a meeting iniziato.

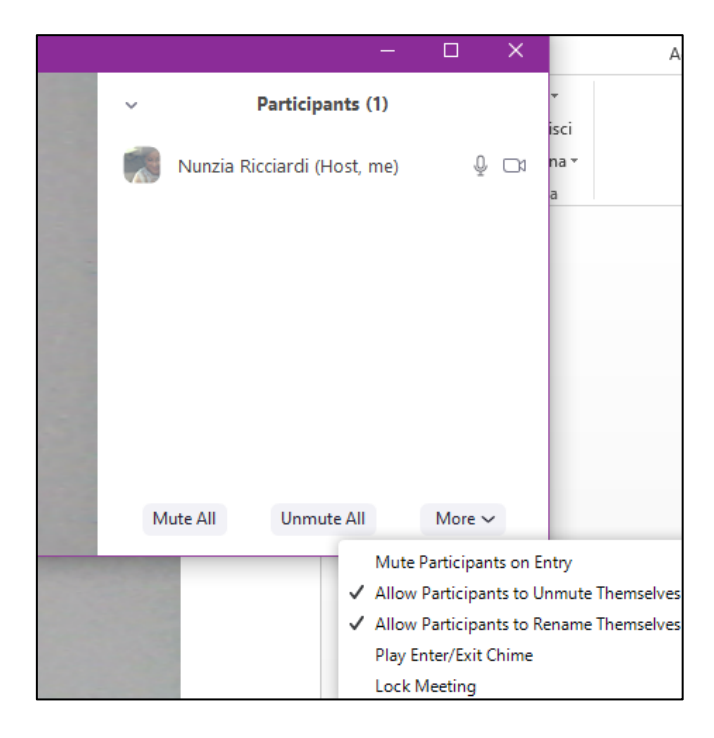

 I partecipanti al meeting che cliccano su **MANAGE PARTICIPANTS**, hanno, invece, la possibilità di alzare la mano per intervenire (**RAISE HAND**) e, dopo l'intervento, di riabbassarla (**LOWER HAND**). L'host vedrà la mano alzata e gestirà il diritto di parola.

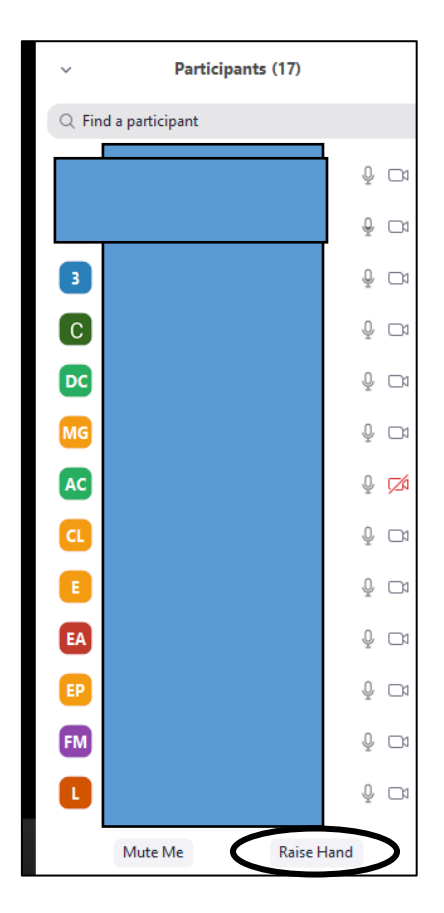

 **SHARE SCREEN**: permette di condividere il proprio schermo con i partecipanti al meeting. Si apre una finestra dalla quale scegliere cosa mostrare dal nostro PC, quindi basta selezionare la schermata desiderata e cliccare su **SHARE**. I partecipanti vedranno lo schermo condiviso. Per togliere la condivisione, cliccare sulla barra che comparirà in alto **STOP SHARE**. Durante la condivisione schermo sono sempre attivi tutti gli altri comandi. È, inoltre, possibile chiedere ad uno o più partecipanti di scrivere sullo schermo condiviso (tasto **ANNOTATE**). Questo è particolarmente utile quando si sceglie di condividere la **WHITEBOARD**, una sorta di lavagna dove sono presenti i comandi idonei alla scrittura.

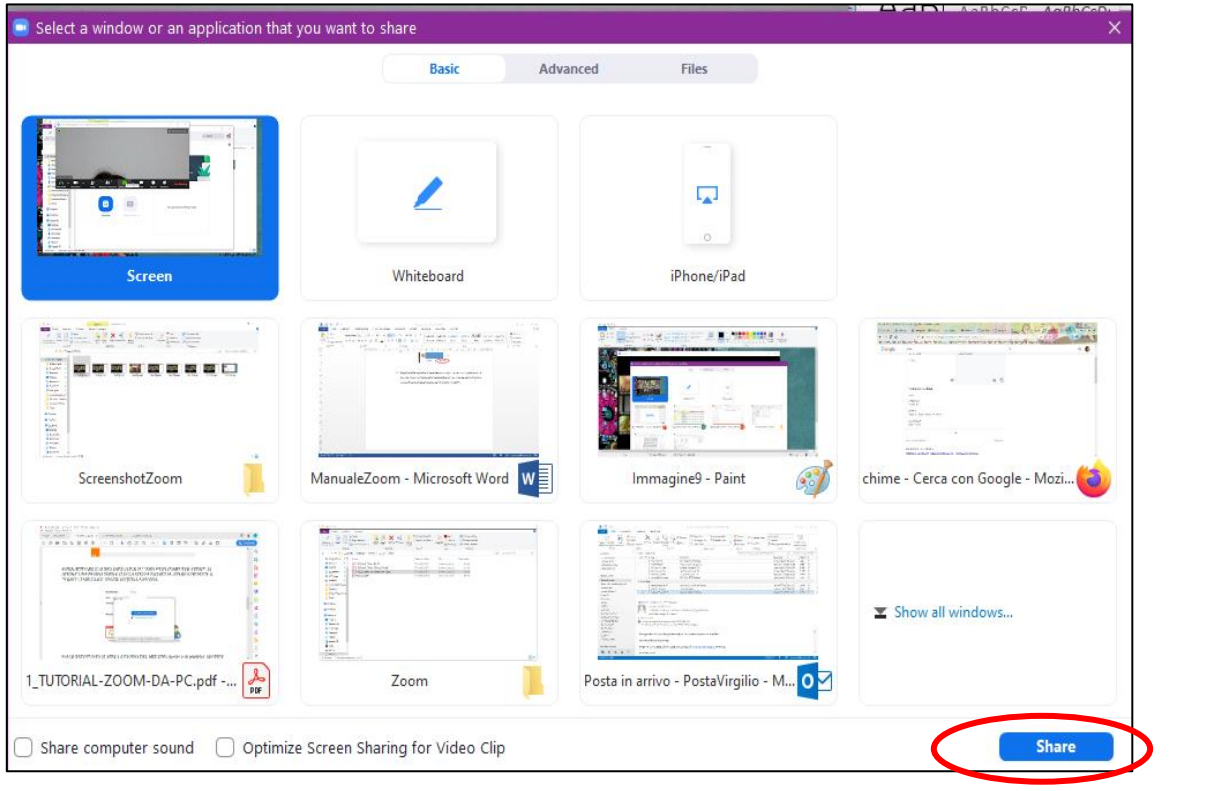

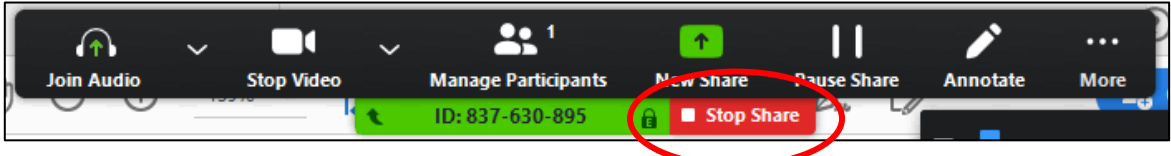

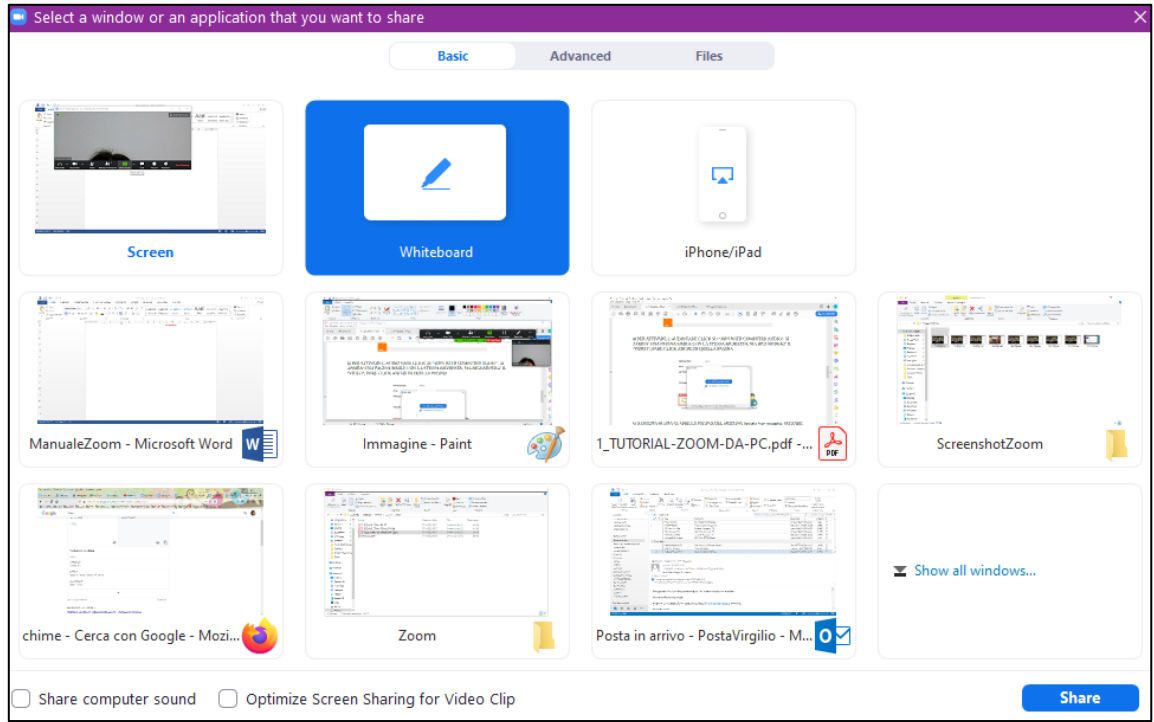

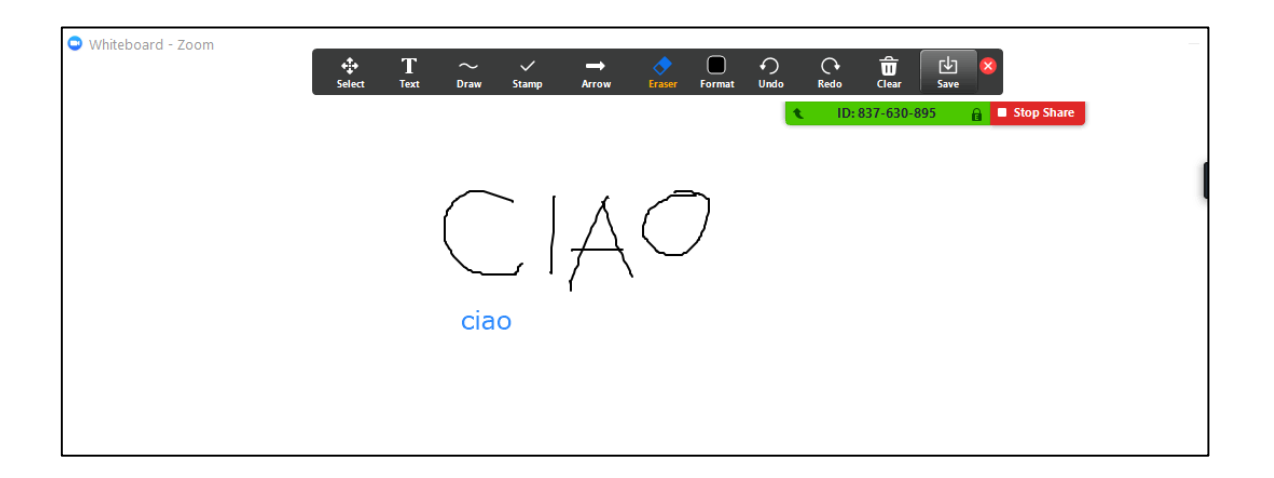

- **CHAT**: permette di avviare una discussione che può essere diretta a tutti o a uno specifico partecipante del meeting
- **RECORD:** permette di registrare il meeting con o senza audio. La registrazione può essere effettuate anche in modalità **SHARE SCREEN**. La registrazione verrà salvata automaticamente al termine del meeting
- **REACTIONS**: permette di aggiungere delle reazioni che compariranno in alto a sinistra sulla casella che individua il partecipante
- **LEAVE MEETING**: permette di abbandonare il meeting. L'host avrà anche il tasto **END MEETING** che permette di terminare il meeting per tutti i partecipanti

# **2. UTILIZZO DA TABLET E SMARTPHONE**

 È necessario scaricare l'app dal proprio store (Play Store per Android, Apple Store per IOS), cercando **ZOOM CLOUD MEETINGS**:

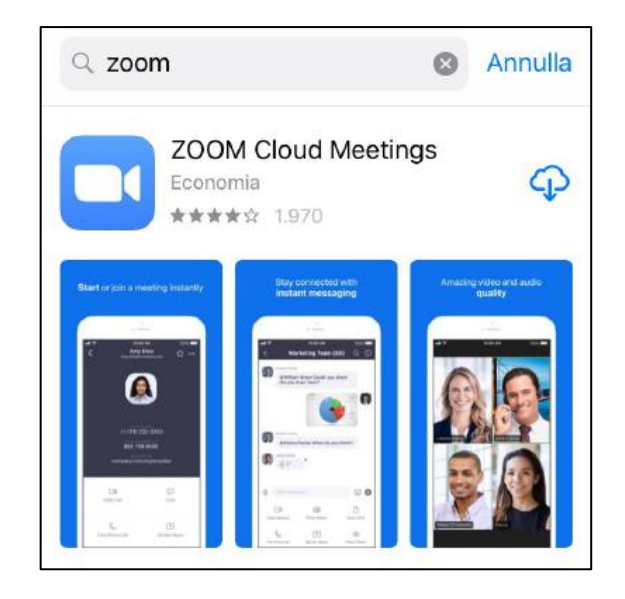

Per unirsi ad un meeting, avviata l'app, cliccare su **JOIN A MEETING**

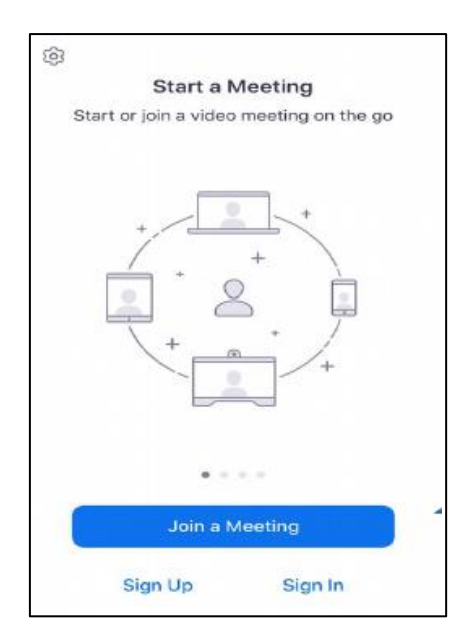

Inserire il **MEETING ID** ed eventualmente anche il proprio nome

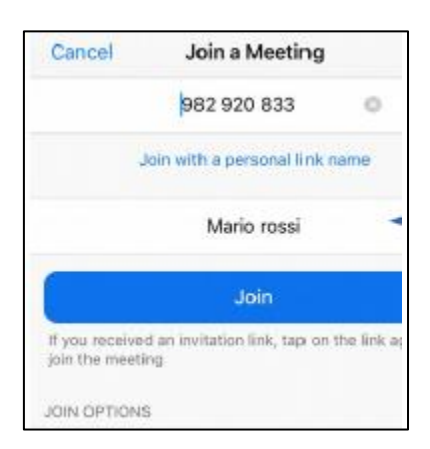

- Nelle schermate successive, si chiede di accettare i termini della privacy e di far accedere Zoom a microfono e camera
- Quindi si risulterà collegati al meeting, con le stesse funzioni indicate per la connessione da PC
- Se, invece, si intende avviare un meeting, bisogna o registrarsi (dalla schermata principale **SIGN UP**, seguire le modalità indicate per PC) o accedere (dalla schermata prinicipale **SIGN IN**)
- Quindi comparirà una schermata simile a quella già vista per PC, con le medesime funzionalità